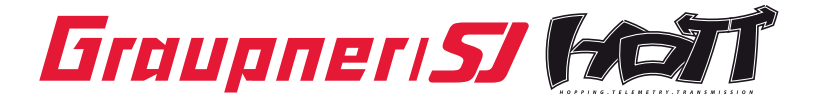

# **Bedienungsanleitung**

## 33700 SMART-BOX Graupner HoTT 2.4

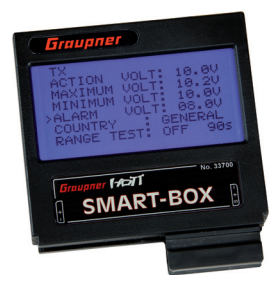

## INHAI TSVERZEICHNIS·

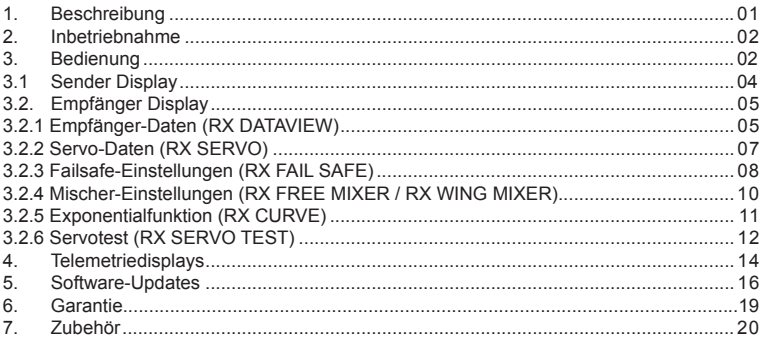

Manual V4 1

Revision: Juni 2012

#### **VIELEN DANK**

für den Erwerb der SMART-BOX für das Graupner HoTT 2.4 System.

#### **Bestimmungsgemäße Verwendung**

Dieses Produkt arbeitet nur mit einem Graupner HoTT 2.4 System zusammen. Falls Sie kein Graupner HoTT 2.4 System besitzen, wird das Produkt nicht funktionieren. Dieses Produkt ist zu einem anderen 2.4 GHz Fernsteuerungssystem nicht kompatibel.

Bitte lesen Sie vorab die gesamte Anleitung bevor Sie versuchen, die SMART-BOX zu installieren bzw. einzusetzen.

Diese Bedienungsanleitung ist Bestandteil dieses Produkts. Sie enthält wichtige Hinweise zum Betrieb und Handling der SMART-BOX. Bewahren Sie die Bedienungsanleitung deshalb auf und geben sie bei Weitergabe des Produkts an Dritte mit. Nichtbeachtung der Bedienungsanleitung und der Sicherheitshinweise führen zum Erlöschen der Garantie.

Graupner arbeitet ständig an der Weiterentwicklung sämtlicher Produkte; Änderungen des Lieferumfangs in Form, Technik und Ausstattung müssen wir uns deshalb vorbehalten.

Bitte haben Sie Verständnis dafür, dass aus Angaben und Abbildungen dieser Bedienungsanleitung keine Ansprüche abgeleitet werden können.

*Bewahren Sie deshalb diese Bedienungsanleitung zum Nachlesen auf!*

#### **1. BESCHREIBUNG**

Unterschiedlichste Funktionen vereint in einem Gerät machen die SMART-BOX zu Ihrem künftigen smarten Begleiter. Egal ob Echtzeit Telemetriedaten angezeigt oder Einstellungen an Ihrem HoTT System vorgenommen werden sollen, 8 x 20 Zeichen auf einem großzügigen Display machen ein einfaches Handling möglich. Ein integrierter Summer zur Ausgabe akustischer Signal- und Warntöne erweitert zudem nochmals die flexible Verwendung der Box.

#### **Verfügbare Informationen - Einstellmöglichkeiten:**

Sender: Betriebsspannung, Unterspannungswarnung, Ländereinstellung und Reichweitentest Empfänger: Empfänger-Batteriespannung, Empfangsleistung, Empfängertemperatur, Servoreverse, Trim mung, Servoweg, Failsafe, Kanalzuordnung, freier-/Modellmixer, Servotest und Summensignal Telemetrie: ie nach angeschlossenem Sensor Aktuelle Höhe, Minimalhöhe, Maximalhöhe, Steig-Sinkrate/s, Steig-Sinkrate/3s Akkuspannung (gesamt – Einzelzellen), Minimale/Maximale Akkuspannung - Zellenspannung Temperatur (optionaler Sensor 1/Sensor 2), Minimale/Maximale Temperatur Kraftstoffmenge, Minimale Kraftstoffmenge Drehzahl, Minimale/Maximale Drehzahl

Die Updatefähigkeit durch den Anwender hält die SMART-BOX immer auf dem neusten Stand und sichert die Erweiterung um zukünftige Funktionen oder Sprachen. Firmware Updates der SMART-BOX werden über die eingebaute Schnittstelle mit Hilfe eines PCs mit dem Betriebssystem Windows XP, Vista oder 7 durchgeführt. Dazu benötigen Sie die separat erhältliche USB-Schnittstelle Best.-Nr. 7168.6 und das Adapterkabel Best.-Nr. 7168.6A.

Die dazu benötigten Programme und Dateien finden Sie bei den entsprechenden Produkten jeweils unter Download auf www.graupner.de.

#### **Beachten Sie bitte:**

Alle Einstellungen (z.B. Failsafe, Servoreverse, Servoweg usw.), die Sie über die SMART-BOX vornehmen, werden ausschließlich im Empfänger gespeichert, im Sendermenü werden die veränderten Einstellungen dagegen nicht angezeigt. Sie sollten die Programmierung deshalb entweder nur über den Sender oder nur über die SMART-BOX vornehmen, um Konflikte zu vermeiden. Falls Sie also alle bisher ausgeführten Parametereinstellungen über die SMART-BOX gemacht haben, und anschließend etwas davon über den Sender programmieren, werden die Einstellungen der SMART-BOX überschrieben (Failsafe-Einstellung) bzw. modifiziert, was im Betrieb zu Problemen führen kann.

*Bsp:* Sie programmieren den Servoweg für das Höhenruder über die SMART-BOX auf 80%, dies wird im SMART-BOX Display im Menü RX SERVO auch korrekt angezeigt, nicht aber im Sendermenü. Beim nächsten Flug wollen Sie die Einstellung direkt im Sendermenü verkleinern, da Sie die Smartbox zuhause gelassen haben. Im Sendermenü steht dieses Servo aber noch auf 100%, also werden Sie z.B. 90% eingeben, um den Ausschlag um weitere 10% zu verringern. Dies wird aber wiederum von der SMART-BOX nicht erkannt. Dadurch haben Sie zwei verschiedene Anzeigen, aber keine ist korrekt, da Sie beide Werte zusammenfassen müssten, um den tatsächlichen Servoweg zu wissen. Dasselbe gilt z.B. auch für die Servoreversefunktion oder die Geberzuordnung zu den einzelnen Empfängerkanälen. Man kann sich leicht vorstellen, dass dies im täglichen Betrieb verwirrend ist und sollte deshalb vermieden werden.

Sie sollten deshalb in einem solchen Fall, wenn immer möglich, die Programmierung über die SMART-BOX beibehalten! Anderenfalls MÜSSEN Sie Ihren Sender und Ihre(n) Empfänger neu initialisieren, um alle SMART-BOX Einstellungen zurückzusetzen.

Um eine solche Initialisierung (= Zurücksetzen auf die Werkseinstellungen) durchzuführen, drücken und halten Sie den BIND/RANGE-Taster auf der Rückseite des Senders, während Sie den Sender einschalten. Lassen Sie anschließend den BIND/RANGE-Taster wieder los. Unmittelbar anschließend drücken und halten Sie den SET-Taster am Empfänger und schalten diesen ebenfalls ein. Lassen Sie nun auch hier den SET-Taster wieder los. Ihre Fernsteuerung wurde neu initialisiert, sobald die grüne LED am Empfänger nach ca. 2-3 Sekunden wieder dauerhaft leuchtet.

#### **Achtung:**

Durch die Initialisierung wurden Ihre ggf. bereits vorgenommenen Fail-Safe- und Länder-Einstellungen gelöscht, diese müssen deshalb bei Bedarf direkt am Sender oder über die SMART-BOX (s. Punkt 3.1. und 3.2.3.) neu programmiert werden.

*Lesen Sie dazu auch das entsprechende Kapitel in der Fernsteuerungsanleitung!* 

#### **2. INBETRIEBNAHME**

Montieren Sie die SMART-BOX am Haltebügel Ihres Senders wie in der Abbildung gezeigt. Verbinden Sie die Box anschließend mit dem 3-poligen Kabel mit dem Sender. Stecken Sie dazu ein Ende des Kabels in die DATA-Buchse des Senders und das andere in die Buchse auf der **rechten** Seite der SMART-BOX. Das Stecksystem ist verpolungssicher, achten Sie auf die kleinen seitlichen Phasen. Wenden Sie auf keinen Fall Gewalt an, der Stecker sollte leicht einrasten.

Die Buchsen sind auch entsprechend beschriftet: schwarze Litze (-), rote Litze (+) und orangefarbene Litze (S).

#### **3. BEDIENUNG**

Die SMART-BOX wird über die vier Taster auf der Oberseite bedient. Mit den Tasten

ESC und ENTER können Sie zwischen den verschiedenen Displays umschalten. Mit den Tastern DEC und INC können Sie die Parameter innerhalb der Display-Anzeige anwählen (INC bewegt den Cursor nach unten, DEC nach oben).

Schalten Sie nun den Sender ein. Auf dem Startbildschirm erscheint SETTING AND DATAVIEW / MODEL SELECT / EXTERNAL MONITOR. Bringen Sie den Pfeil-Cursor mit dem INC- oder DEC Taster auf SET-TING AND DATAVIEW und drücken dann ENTER, um die Parameter von Sender, Empfänger und Telemetriesensoren anzuzeigen und/oder zu programmieren (für die neuen HoTT Sender nicht verfügbar - siehe EXTERNAL MONITOR). Oder wählen Sie MODEL SELECT/EXTERNAL MONITOR um sich die Telemetrie-Daten graphisch darstellen zu lassen (siehe auch Punkt 4).

Im Display MODEL SELECT/EXTERNAL MONITOR sind keine Einstellungen möglich.

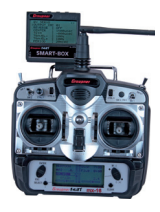

#### **Displayübersicht**

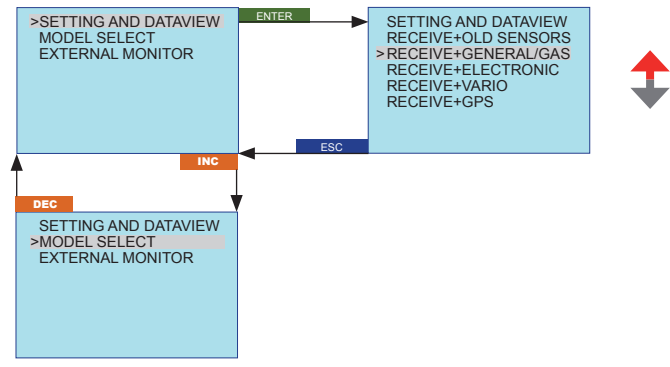

Ab HoTT-Firmwareversion V4 können mehrere Sensoren über Y-Kabel nicht nur angeschlossen und über den Menüpunkt MODEL SELECT zur grafischen Ausgabe angewählt, sondern auch im Menü SETTING AND DATAVIEW z.B. die Warnschwellen programmiert werden. Dazu muss aber der jeweils zu programmierende Sensor zuerst ausgewählt werden.

Schalten Sie den Sender ein. Auf dem Startbildschirm der SMART-BOX erscheint SETTING AND DATA-VIEW / MODEL SELECT / EXTERNAL MONITOR. Bringen Sie den Pfeil-Cursor mit dem INC- oder DEC Taster auf SETTING AND DATAVIEW und drücken dann ENTER, um zur Einstellseite zu gelangen.

**SETTING AND DATAVIEW:** bis Firmwarestand V3 wählen Sie hier RECEIVE+OLD SENSORS - unabhängig davob, welcher Sensor tatsächlich angeschlossen ist - ab Firmware V4 gehen Sie zu den Menüzeilen darunter und wählen den zu programmierenden Sensor:

- **RECEIVE+GENERAL/GAS** = Empfänger+GENERAL MODULE #33610 oder #33611
- **RECEIVE+ELECTRONIC** = Empfänger+ELECTRIC AIR MODUL #33620
- **RECEIVE+VARIO** = Empfänger+Vario (Höhensensor) #33601
- **RECEIVE+GPS** = EMPFÄNGER+GPS #33600
- Die Sender- und Empfängerdaten werden in jedem Menü angezeigt
- Die verschiedenen Programmiermöglichkeiten der HoTT-Telemetrie Module werden in den jeweiligen Anleitungen detailliert beschrieben.

*Beachte:* sind bei Firmwareversion V3 mehrere Sensoren über Y-Kabel mit dem Empfänger verbunden, müssen vor der Anwahl des Menüs RECEIVE+OLD SENSORS *alle* Sensoren, die nicht programmiert werden sollen, abgesteckt werden. Es darf nur ein Sensor angeschlossen sein! Siehe auch Punkt 4 - Telemetriedisplay.

Im Gegensatz zu SETTING AND DATAVIEW können die Telemetriedaten bei MODEL SELECT oder EX-TERNAL MONITOR nur angezeigt und nicht programmiert werden. Die Darstellung erfolgt aber graphisch und sollte daher im Modellbetrieb vorgezogen werden, da sie leichter und schneller abzulesen ist.

**MODEL SELECT:** Graphische Anzeige nur für die Sendermodelle mx-10 HoTT Best.-Nr. 33110, mx-12 HoTT Best.-Nr. 4754, mx-16 HoTT Best.-Nr. 4755, sowie mx-22 Best.-Nr. 4801/4802, mc-19 Best.-Nr. 4821 und mc-22 Best.-Nr. 4818 nach Umbau auf HoTT sowie die Module M-G1 Best.-Nr. 33300, M-G2 Best.-Nr. 33302 und Best.-Nr. 33301

**EXTERNAL MONITOR:** Graphische Anzeige nur für die Sendermodelle mx-12 HoTT Best.-Nr. 33112, mx-16 HoTT Best.-Nr. 33116, mx-20 Best.-Nr. 33124 und mc-32 Best.-Nr. 33032 mit *Bedienung über den Sender.* Siehe auch Punkt 4 - Telemetriedisplay.

DEC INC

#### **3.1. Sender Display (TX-Display)**

Nachdem Sie SETTING AND DATAVIEW → RECEIVE+.... ausgewählt haben, zeigt die SMART-BOX das Sendermenü (TX) an. Im Sendermenü wird folgendes angezeigt:

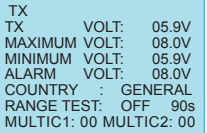

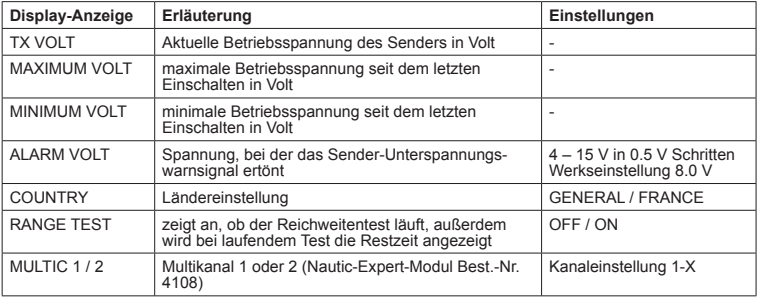

Parameter, die in der Tabelle unter Einstellungen verschiedene Optionen haben, können mit der SMART-BOX eingestellt werden. Fehlen diese Optionen, werden die Parameter-Daten nur angezeigt.

Um hier eine Einstellung vorzunehmen, müssen Sie mit dem INC- oder DEC Taster oberhalb des Displays den gewünschten Parameter (z.B. ALARM VOLT) mit dem Pfeil-Cursor anwählen (INC bewegt den Cursor nach unten, DEC nach oben). Drücken Sie nun die INC- und DEC Taster gleichzeitig, der zu verstellende Parameter wird invers dargestellt um anzuzeigen, dass er programmiert werden kann. Durch Drücken der INC-Taste wird der Wert erhöht, die DEC-Taste reduziert den Wert. Nach erfolgter Einstellung drücken Sie die INC- und DEC Taster gleichzeitig, um die gewählte Einstellung zu speichern, als Bestätigung wird die dunkle Hinterlegung wieder ausgeblendet.

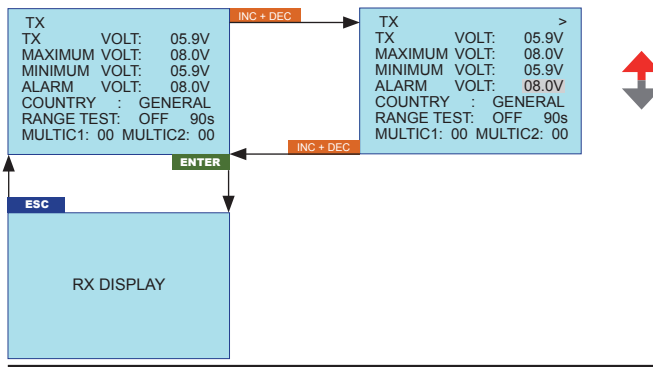

33700 SMART-BOX - Graupner HoTT 2.4 04

DEC INC

**Unterspannungswarnung Sender (ALARM VOLT):** Sie können die Spannung, bei deren Unterschreitung der Alarm (Dauer Piepton) ausgelöst wird, zwischen 4 – 15 V einstellen.

Ist der Alarm aktiv, blinkt oben rechts im Sender Display der SMART-BOX "VOLT.E", die Parameter ACTION VOLT und ALARM VOLT werden invers dargestellt.

*Beachte:* der Sender hat eine eingebaute Unterspannungswarnung (Piepton), die bei Erreichen von 9.4 V Senderspannung unabhängig von dem in der SMART-BOX eingestellten Wert ausgelöst wird.

**Ländereinstellung (COUNTRY):** Die Ländereinstellung ist erforderlich, um den diversen Richtlinien der einzelnen Länder gerecht zu werden.

Das Fernsteuer-System HoTT 2.4 verfügt über ein eingeschränktes Frequenzband für Frankreich. Wird das Fernsteuer-System in Frankreich betrieben, muss zuerst die Ländereinstellung auf den Modus "Frankreich (FRANCE)" gestellt werden. Auf keinen Fall darf der "GENERAL (EUROPA)"-Modus verwendet werden! Werkseinstellung ist GENERAL.

**Reichweitentest (RANGE TEST):** schaltet den Reichweitentest ein oder aus, die verbleibende Restzeit wird im Display angezeigt. Die Anzeige funktioniert auch, wenn der Reichweitentest über den BIND/RANGE-Taster am Sender gestartet wird.

**Multikanal 1/2 (MULTIC 1/2):** Multichannelfunktion für die Verwendung des Nautic-Expert-Moduls Best.-Nr. 4108. Es können bis zu 2 Multichannel-Kanäle verwendet werden, die entsprechenden Kanäle müssen im Display unter MULTIC eingestellt werden. Wird kein Nautic-Modul verwendet, MULTIC: 00 programmieren. *Beachte:* nur für Digitalservos geeignet! Die Zykluszeit (PERIOD) muss auf 10 msec, die Kanal-Reihenfolge (CH OUTPUT TYPE) auf SAME programmiert werden, damit die Funktion aktiviert wird!

## **3.2. EMPFÄNGER DISPLAY**

#### **3.2.1 Empfänger-Daten (RX DATAVIEW)**

Um in das Empfänger-Daten Display zu wechseln, drücken Sie nun die ENTER-Taste, bis RX DATAVIEW im Display erscheint.

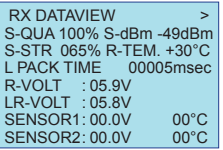

Beachten Sie bitte: die Menüs 3.2.1 bis 3.2.6 können nur bei eingeschaltetem Empfänger angewählt werden! Es kann nach Einschalten des Empfängers einige Sekunden dauern, bis das Empfänger Display aktiv wird - > Symbol an der rechten oberen Ecke des Sender-Display (TX) erscheint - und angewählt werden kann.

Die Reaktion des Displays auf Eingaben mit den Tastern an der Oberseite kann es etwas verzögert sein, da alle Einstellungen drahtlos direkt an den Empfänger übertragen werden.

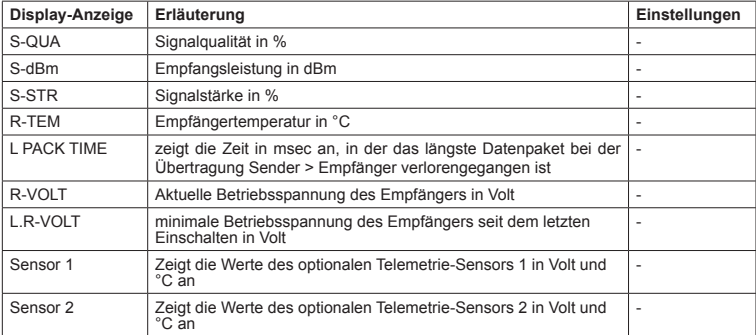

Im Empfänger-Daten Display können keine Einstellungen vorgenommen werden.

**Signalquallität (S-QUA):** zeigt die Signalqualität in % an

**Empfangsleistung (S-dBm):** die Empfangsleistung wird über den Rückkanal des Empfängers "live" an die SMART-BOX gesendet. Beachte: Die Empfangsleistung wird mit negativen Werten angezeigt, d.h. ein Wert gegen Null ist der Maximalwert (= bester Empfang), je niedriger die Werte werden, desto schlechter ist die Empfangsleistung.

Wichtig ist sie unter anderem beim Reichweitentest vor dem Betrieb.

*Lesen Sie dazu auch das entsprechende Kapitel in der Fernsteuerungsanleitung!* 

Führen Sie den Reichweitentest vor jedem Flug durch und simulieren Sie dabei alle Servobewegungen, die auch im Flug vorkommen. Die Reichweite muss bei aktiviertem Reichweitentest am Sender min. 50m am Boden betragen, im DATAVIEW Display darf unter S-dBm bei dieser Entfernung höchstens -80 dBm angezeigt werden, um einen sicheren Betrieb zu gewährleisten. Ist der Wert niedriger (z.B. -85 dBm), sollten Sie Ihr Modell auf keinen Fall trotzdem in Betrieb nehmen. Überprüfen Sie den Einbau des Empfängers und die Stromversorgung Ihres Modells/Fernsteuerung.

Im Betrieb sollte dieser Wert nicht unter - 90 dBm fallen, ansonsten sollten Sie die Entfernung des Modells verringern. Normalerweise wird aber vor Erreichen dieses Werts die **akustische Reichweitenwarnung** (s. u.) ausgelöst, um einen sicheren Betrieb zu gewährleisten.

**Signalstärke (S-STR):** zeigt die Signalstärke in % an

Generell wird eine **akustische Reichweitenwarnung** (Dauer Piepton Intervall 1 sec.) ausgegeben, sobald das Empfängersignal im Rückkanal zu schwach wird. Da der Sender aber eine wesentlich höhere Sendeleistung hat als der Empfänger, kann das Modell immer noch sicher betrieben werden, die Modellentfernung sollte aber sicherheitshalber verringert werden bis der Warnton wieder verstummt.

**Empfängertemperatur (R-TEMP):** vergewissern Sie sich, unter allen Flugbedingungen im Rahmen der erlaubten Temperaturen Ihres Empfängers zu bleiben (einzusehen in der Fernsteuerungsanleitung, idealerweise zwischen 10 und 55°C).

Die Empfänger-Temperaturgrenzwerte, ab denen eine Warnung erfolgt, können im Display RX SERVO TEST unter ALARM TEMP+ (50 – 80° C) und ALARM TEMP- (-20 – +10° C) eingestellt werden.

Bei Unter- oder Überschreitung erfolgt ein akustisches Signal (Dauer Piepton) und in allen Empfänger-Displays der Smartbox blinkt oben rechts "TEMP.E", im Display Empfänger-Daten (RX DATAVIEW) wird außerdem der Parameter R-TEM invers dargestellt.

Datenpakete (L PACK TIME): zeigt die Zeit in msec an, in der das längste Datenpaket bei der Übertragung Sender > Empfänger verlorengegangen ist. In der Praxis ist das der längste Zeitraum, in dem das Fernsteuersytem in den Failsafemodus gegangen ist.

**Betriebsspannung (R-VOLT):** kontrollieren Sie immer die Betriebsspannung des Empfängers, sollte sie zu niedrig sein, dürfen Sie Ihr Modell auf keinen Fall weiter betreiben/überhaupt starten.

Die Empfänger-Unterspannungswarnung kann im Display RX SERVO TEST unter ALARM VOLT zwischen 3.0 und 6.0 Volt eingestellt werden. Bei Unterschreitung erfolgt ein akustisches Signal (Dauer Piepton) und in allen Empfänger-Displays der Smartbox blinkt oben rechts "VOLT.E", im Display Empfänger-Daten (RX DATAVIEW) wird außerdem der Parameter R-VOLT invers dargestellt.

**Minimale Betriebsspannung (L.R-VOLT):** zeigt die minimale Betriebsspannung des Empfängers seit dem letzten Einschalten an. Sollte diese Spannung deutlich von der aktuellen Betriebsspannung R-VOLT abweichen, wird der Empfängerakku durch die Servos möglicherweise zu stark belastet, Spannungseinbrüche sind die Folge. Verwenden Sie in diesem Fall einen größeren/stärkeren Empfängerakku, um die maximale Betriebssicherheit zu erreichen.

**Telemetriesensor 1/2 (SENSOR 1 / SENSOR 2):** sind diese optionalen Sensoren angeschlossen, werden Ihre Daten (Spannung/Volt und Temperatur/ °C) live im Display angezeigt. Siehe auch Kapitel 4 Telemetriedisplays.

#### **3.2.2Servo-Daten (RX SERVO)**

Um in das Servo-Daten Display zu wechseln, drücken Sie nun die ENTER-Taste, bis RX SERVO im Display erscheint.

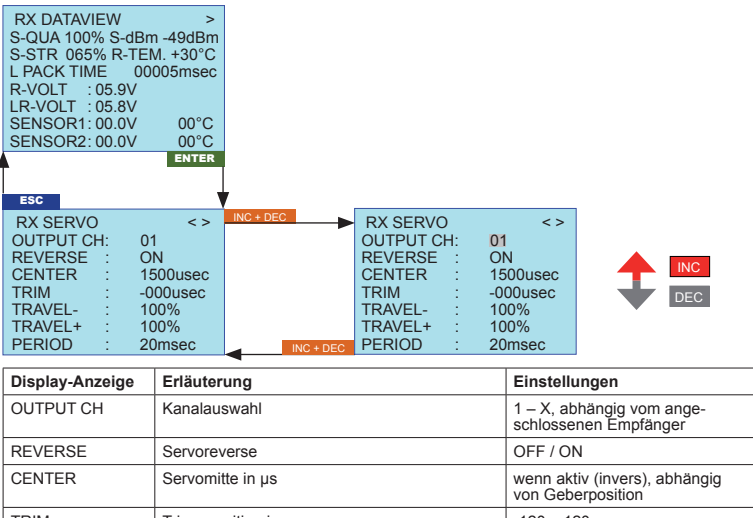

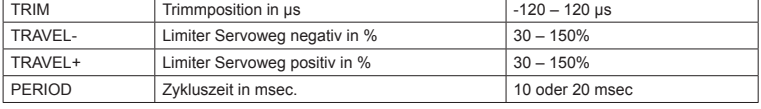

**Kanalauswahl (OUTPUT CH):** hier wählen Sie den gewünschten Kanal aus, die folgenden Einstellungen in diesem Display betreffen nur den hier ausgewählten Kanal

**Servoreverse (REVERSE):** stellt die Drehrichtung des angeschlossenen Servos ein Normal: REVERSE OFF, Reverse: REVERSE ON

**Servomitte (CENTER):** bei aktivem Wertefeld (inverse Darstellung) die aktuelle Impulszeit des in der Zeile "OUTPUT CH" gewählten Kanals in μs angezeigt. Der angezeigte Wert ist abhängig von der aktuellen Stellung des diesen Kanal beeinflussenden Gebers und ggf. der Stellung von dessen Trimmung. Eine Kanalimpulszeit von 1500 μs entspricht der standardmäßigen Mittenposition und damit der üblichen Servomitte. Um diesen Wert zu verändern, wählen Sie die Zeile "CENTER" an und drücken Sie die Tasten DEC + INC gleichzeitig. Nun bewegen Sie den entsprechenden Geber in die gewünschte Position und speichern die aktuelle Geberpostion durch erneutes Drücken der Taste DEC + INC. Diese Position wird als neue Neutralposition abgespeichert.

#### **Trimmposition (TRIM):** Funktion analog den Trimmhebeln am Sender

Feinfühliges Nachjustieren in 1-μs-Schritten der Neutralposition mittels der DEC- oder INC-Tasten: um den hier eingestellten TRIM-Wert ist der Wert in der Zeile "CENTER" im Bereich von ±120 μs anpassbar.

**Servoweg (TRAVEL +/-):** dient zur Einstellung des max. Servowegs (Ruderausschlag) des angeschlosse-

nen Servos in beide Richtungen getrennt

**Zykluszeit (PERIOD):** hier kann eingestellt werden, wie schnell die Servos auf Bewegungen der Bedienelemente am Sender reagieren. Diese Einstellung wird für alle Kanäle übernommen.

*Beachte:* bei Verwendung von analogen Servos **muss** 20 msec eingestellt werden! Verwenden Sie ausschließlich Digitalservos, sollte 10 msec gewählt werden.

#### **3.2.3 Failsafe-Einstellungen (RX FAIL SAFE)**

Um in das Failsafe-Display zu wechseln, drücken Sie nun die ENTER-Taste, bis RX FAIL SAFE im Display erscheint.

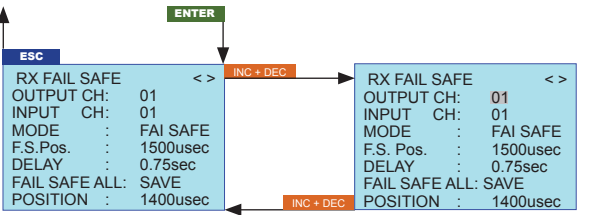

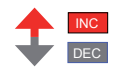

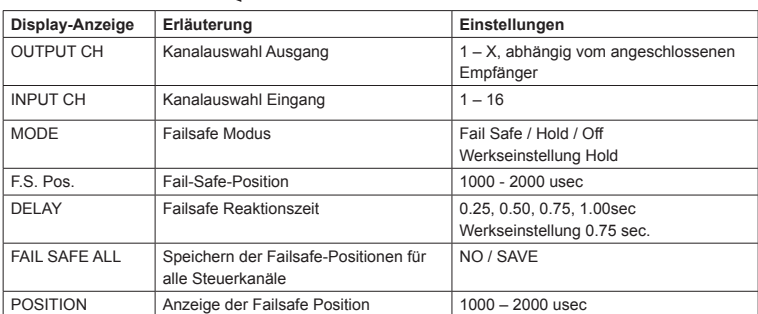

**Kanalauswahl Ausgang (OUTPUT CH):** hier wählen Sie den gewünschten Kanal aus, die folgenden Failsafe-Einstellungen betreffen nur den hier ausgewählten Kanal

**Kanalauswahl Eingang (INPUT CH):** Channel-Mapping Funktion

die Steuerfunktionenen können beliebig auf mehrere Empfänger aufgeteilt werden oder aber auch mehrere Empfängerausgänge mit derselben Steuerfunktion belegt werden. Beispielsweise um je Querruderblatt zwei Servos anstatt nur einem einzelnen ansteuern zu können usw.

Sie können mit der SMART-BOX max. 16 Senderkanäle verwalten. Hier wird festgelegt, wie die Senderkanäle (INPUT) auf die Empfängerkanäle (OUTPUT) der/des Empfängers aufgeteilt werden.

Werden mehrere Empfänger verwendet, ist der Empfänger, der zuletzt gebunden wurde, der Master-Empfänger. An diesem sind auch ggf. im Modell eingebaute Telemetriesensoren anzuschließen, da nur dieser deren Daten über den Rückkanal sendet und über die Telemetriemenüs angesprochen werden kann.

**Failsafe-Modus (MODE):** dient zur Auswahl des Failsafe-Modus für den angewählten Kanal. Sie können hier eine programmierte Failsafe-Position (Fail Safe), Halten der letzten gültigen Position (HOLD) oder AUS (OFF) auswählen.

*ACHTUNG bei Modus OFF:* Analogservos und auch so manches Digitalservo setzen während des Ausfalls der Steuerimpulse dem nach wie vor vorhandenen Steuerdruck keinen Widerstand mehr entgegen und werden infolgedessen mehr oder weniger schnell aus ihrer Position gedrückt.

*Lesen Sie dazu auch das entsprechende Kapitel in der Fernsteuerungsanleitung!* 

Fail-Safe-Position (F.S. Pos.): Für jeden OUTPUT CH (Servoanschluss) stellen Sie in der Zeile "F.S.POS." nach Aktivierung des Wertefeldes (inverse Darstellung) durch einen gleichzeitigen Druck auf die INC+DEC Taster, mit den Tasten INC oder DEC diejenige Servoposition ein, die das Servo im Störfall im Modus "FAIL SAFE" einnehmen soll. Die Einstellung erfolgt in 10-μs-Schritten. Werkseinstellung: 1500 μs (Servomitte). Wichtiger Hinweis:

Die Funktion "F.S.POS." hat darüber hinaus in allen drei Modi "OFF", "HOLD" und "FAIL SAFE" noch eine besondere Bedeutung für den Fall, dass der Empfänger eingeschaltet wird, aber (noch) kein gültiges Signal erhält: Das Servo fährt sofort in die in der Zeile "Position" voreingestellte Fail-Safe-Position. Dadurch können Sie z. B. verhindern, dass beim versehentlichen Einschalten des Empfängers bei ausgeschaltetem Sender ein Fahrwerk einfährt o. ä.. Im Flug dagegen verhält sich das entsprechende Servo im Störungsfall gemäß dem eingestellten "MODE".

**Failsafe-Reaktionszeit (DELAY):** dient zur Auswahl der Verzögerungszeit, ab der die Servos bei Signalunterbrechung in ihre gewählte Position laufen. Diese Einstellung wird für alle Kanäle übernommen.

**FAIL SAFE ALL (Globale Failsafe-Einstellung):** Dieses Untermenü gestattet auf ähnlich einfache Weise wie das beschriebene Menü »Fail Safe«, die Fail-Safe-Positionen von Servos mit einem "Knopfdruck" festzulegen:

Wechseln Sie zur Zeile "FAIL SAFE ALL" und aktivieren Sie das Wertefeld durch einen Druck auf die INC+DEC Taster. "NO" wird invers dargestellt. Stellen Sie anschließend den Parameter mit einer der Tasten INC oder DEC auf "SAVE". Nun bewegen Sie mit den Gebern und Schalter des Senders alle Servos, denen Sie in der Zeile "MODE" "FAIL SAFE" zugeordnet haben oder später zuordnen wollen, in die gewünschte Fail-Safe-Position. In der untersten Zeile "Position" wird die aktuelle Stellung des Gebers für den gerade eingestellten Kanal angezeigt.

Nach einem erneuten auf die INC+DEC Tasten wechselt die Anzeige wieder von "SAVE" nach "NO". Die Positionen aller von dieser Maßnahme betroffenen Servos wurden damit abgespeichert und parallel dazu, in die Zeile "F.S.Pos." übernommen und für den aktuellen OUTPUT CH (Servoanschluss) im Display auch unmittelbar angezeigt.

**Failsafe Position (POSITION):** Anzeige der Failsafe-Position des bei OUTPUT CH eingestellten Kanals.

#### "Fail Safe" in Kombination mit "Channel Mapping"

Um sicher zu stellen, dass auch im Störungsfall gemappte Servos, – also Servos, welche von einem gemeinsamen Steuerkanal angesteuert werden – gleichartig reagieren, bestimmen die entsprechenden Einstellungen des INPUT CH das Verhalten gemappter Servos!!!

Werden demnach beispielsweise die Servoanschlüsse 6, 7 und 8 miteinander gemappt, indem den OUT-PUT CH (Servoanschlüssen) 6, 7 und 8 als INPUT CH (Steuerkanal) "04" zugewiesen wird, dann bestimmt völlig unabhängig von den individuellen Einstellungen der jeweiligen OUTPUT CH der INPUT CH 04 das Fail-Safe-Verhalten dieser drei miteinander verbundenen Servos.

Dies auch dann, wenn dieser seinerseits beispielsweise mit INPUT CH 01 gemappt ist. In diesem Fall würde der Servoanschluss 04 wiederum entsprechend der Fail-Safe-Einstellungen von CH 01 reagieren. Die in der Zeile "DELAY" eingestellte Reaktions- oder Haltezeit dagegen gilt immer einheitlich für alle auf "FAIL SAFE" gestellten Kanäle.

*ACHTUNG:* Sobald Sie die Fail-Safe-Funktion bei eingeschaltetem Empfänger wieder per Programmiertaster am Sender aufrufen, gehen ggf. alle zuvor per SMART-BOX im Display FAIL SAFE vorgenommenen Einstellungen einschließlich der Kanalzuordnung (INPUT CH) verloren!

#### **3.2.4 Mischer-Einstellungen (RX FREE MIXER / RX WING MIXER)**

Um in das Mixer-Display zu wechseln, drücken Sie nun die ENTER-Taste, bis RX FREE MIXER im Display erscheint.

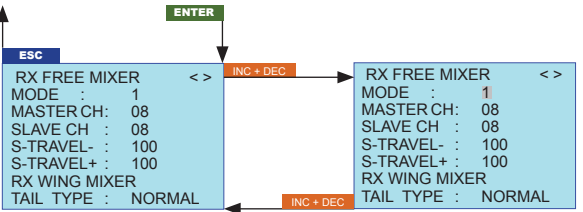

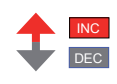

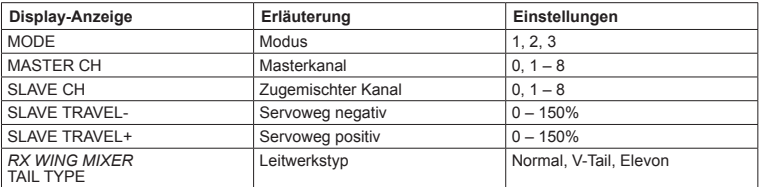

#### *RX FREE MIXER*

**Modus (MODE):** es können insgesamt bis zu drei Mixer gleichzeitig benutzt werden, mit MODE kann zur Einstellung zwischen Mischer 1, Mischer 2 und Mischer 3 umgeschaltet werden. Die folgenden Einstellungen in diesem Display betreffen nur den hier ausgewählten Mischer.

**Masterkanal (MASTER CH):** hier wird der Hauptkanal (primäre Steuerfunktion) eingestellt, zu diesem Kanal wird der Subkanal zugemischt

Hauptkanal zugemischt **Subkanal (SLAVE CH):** zum Hauptkanal gekoppelter Subkanal, der Subkanal wird je nach Einstellung zum

**Servoweg Subkanal (SLAVE TRAVEL +/-):** dient zur Einstellung des max. Ruderausschlag des am Subkanal angeschlossenen Servo in beide Richtungen getrennt (EPA)

#### *RX WING MIXER*

**Leitwerkstyp (TAIL TYPE):** hier können Sie bereits voreingestellte Mischerfunktionen für den entsprechenden Modelltyp auswählen

**NORMAL:** Diese Einstellung entspricht dem klassischen Flugzeugtyp mit Heck-Leitwerk und getrenntem Seiten und Höhenruder. Für diesen Modelltyp wird keine Mischfunktion benötigt.

**V-TAIL (V-Leitwerk):** Bei diesem Modelltyp werden die Steuerfunktionen Höhen- und Seitenruder so miteinander verknüpft, dass jede der beiden Leitwerksklappen – durch je ein separates Servo angesteuert – sowohl die Höhen- als auch Seitenruderfunktion übernimmt.

Die Servos werden üblicherweise wie folgt am Empfänger angeschlossen: OUTPUT CH 3: V-Leitwerksservo links, OUTPUT CH 4: V-Leitwerksservo rechts

**ELEVON (Delta-/Nurfl ügelmodelle):** Die an den Ausgängen 2 und 3 angeschlossenen Servos übernehmen Quer- und Höhenruderfunktion.

Die Servos werden üblicherweise wie folgt am Empfänger angeschlossen: OUTPUT CH 2: Quer/Höhe links, OUTPUT CH 3: Quer/Höhe rechts

#### **3.2.5 Exponentialfunktion (RX CURVE)**

Um in das Servokurven-Display zu wechseln, drücken Sie nun die ENTER-Taste, bis RX CURVE im Display erscheint.

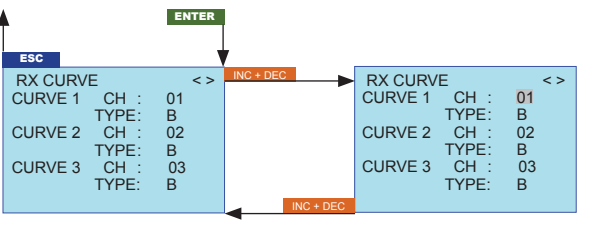

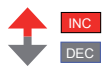

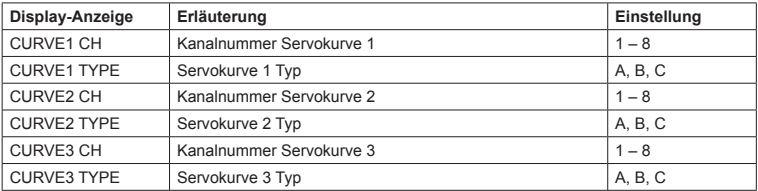

Mit der Funktion Servokurve können Sie die Exponentialfunktion für bis zu drei Servos verwalten.

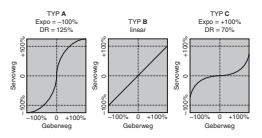

**CURVE1 CH**: hier wählen Sie den gewünschten Kanal des ersten Servos aus, die folgenden Einstellungen in CURVE 1 TYPE betreffen nur den hier ausgewählten Kanal

**CURVE1 TYPE:** hier wählen Sie die Servokurve für den unter CURVE 1 CH ausgewählten Kanal aus **A:** EXPO = -100 % und DUAL RATE = 125 %

Das Servo reagiert stark auf Knüppelbewegungen um die Neutralstellung. Mit zunehmendem Ruderausschlag verläuft die Kurve flacher.

**B:** Lineare Einstellung.

Das Servo folgt der Knüppelbewegung linear.

**C:** EXPO = +100 % und DUAL RATE = 70 %

Das Servo reagiert schwach auf Knüppelbewegungen um die Neutralstellung. Mit zunehmendem Ruderausschlag verläuft die Kurve steiler.

#### **Hinweis:**

Die hier programmierten Steuercharakteristiken wirken auch auf gemappte Empfängerausgänge.

**CURVE2 CH:** hier wählen Sie den gewünschten Kanal des zweiten Servos aus, die folgenden Einstellungen in CURVE 2 TYPE betreffen nur den hier ausgewählten Kanal

**CURVE2 TYPE:** hier wählen Sie die Servokurve für den unter CURVE 2 CH ausgewählten Kanal aus

**CURVE3 CH:** hier wählen Sie den gewünschten Kanal des dritten Servos aus, die folgenden Einstellungen in CURVE 3 TYPE betreffen nur den hier ausgewählten Kanal

**CURVE3 TYPE:** hier wählen Sie die Servokurve für den unter CURVE 3 CH ausgewählten Kanal aus

#### **3.2.6 Servotest (RX SERVO TEST)**

Um in das Servo-Test-Display zu wechseln, drücken Sie nun die ENTER-Taste, bis RX SERVO TEST im Display erscheint.

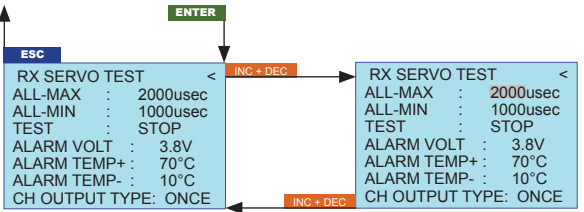

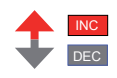

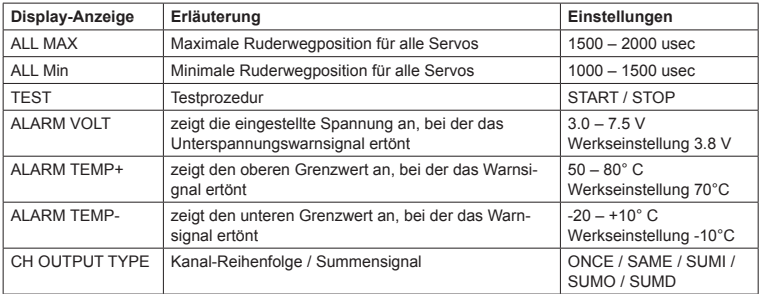

**Maximale Ruderwegposition (ALL MAX):** hier wird der maximale Ruderauschlag für den Servotest eingestellt

**Minimale Ruderwegposition (ALL min):** hier wird der minimale Ruderauschlag für den Servotest eingestellt

**Testprozedur (TEST):** START startet den Servotestlauf, STOP beendet ihn wieder. Der Test startet/stoppt jeweils nach dem gleichzeitigen Drücken der INC-/DEC-Taste (dunkle Hinterlegung ausgeblendet)

**Empfänger-Unterspannungswarnung (ALARM VOLT):** überwacht die Empfängerspannung und kann zwischen 3.0 und 6.0 Volt eingestellt werden. Bei Unterschreitung erfolgt ein akustisches Signal (Dauer Piepton) und in allen Empfänger-Displays der Smartbox blinkt oben rechts "VOLT.E", im Display Empfänger-Daten (RX DATAVIEW) wird außerdem der Parameter R-VOLT invers dargestellt.

**Empfänger-Temperaturüberwachung (ALARM TEMP +/-):** überwacht die Empfängertemperatur, es kann ein unterer Grenzwert ALARM TEMP- (-20 – +10°C) und ein oberer Grenzwert ALARM TEMP+ (50 – 80°C) programmiert werden. Bei Unter- oder Überschreitung erfolgt ein akustisches Signal (Dauer Piepton) und in allen Empfänger-Displays der Smartbox blinkt oben rechts "TEMP.E", im Display Empfänger-Daten (RX DATAVIEW) wird außerdem der Parameter R-TEM invers dargestellt.

Vergewissern Sie sich, unter allen Flugbedingungen im Rahmen der erlaubten Temperaturen Ihres Empfängers zu bleiben (einzusehen in der Fernsteuerungsanleitung, idealerweise zwischen 10 und 55°C). Bei Unter- oder Überschreitung erfolgt ein akustisches Signal (Dauer Piepton)

**Kanal- (CH OUTPUT TYPE):** hier wählen Sie aus, wie die Empfängerausgänge angesteuert werden.

*ONCE:* die Empfängerausgänge werden nacheinander angesteuert. Empfohlen für Analogservos. Bei dieser Einstellung werden die Servos automatisch in einem Zyklus von 20 msec - beim 12 Kanal Empfänger (Best.-Nr. 33512) 30 msec -betrieben, egal was im Display RX SERVO unter dem Menüpunkt 'PERIOD' eingestellt bzw. angezeigt wird!

*SAME:* die Empfängerausgänge werden in Viererblöcken (GR-12/16/24) oder Siebenerblöcken (GR-32) parallel angesteuert, d.h. Kanal 1 bis 4 und Kanal 5 bis 8 bekommen das Sendersignal jeweils gleichzeitig. Empfohlen bei Digitalservos, wenn mehrere Servos für eine Funktion eingesetzt werden (z.B. Querruder), damit sie absolut syncron laufen.

Weiterhin ist es möglich, Analogservos anzuschließen, dann **muss** im Display RX SERVO unter dem Menüpunkt ,PERIOD' 20 msec eingestellt werden!

*Beachte: achten Sie bei dieser Einstellung besonders auf eine ausreichende Dimensionierung der Empfängerstromversorgung, da immer bis zu sieben Servos gleichzeitig anlaufen, wird diese stärker belastet.* 

*SUMI (Summensignal Eingang):* Satellitenempfänger Eingang

*SUMO (Summensignal Ausgang):*die Empfängerausgänge werden nacheinander angesteuert, der höchste Kanal überträgt das Summensignal. Wichtig für optionale Geräte, die dieses Signal benötigen. Bei dieser Einstellung werden die Servos automatisch in einem Zyklus von 20 msec - beim 12 Kanal Empfänger (Best.-Nr. 33512) 30 msec - betrieben, egal was im Display RX SERVO unter dem Menüpunkt 'PERIOD' eingestellt bzw. angezeigt wird!

Nach Auswahl von SUMO springt die inverse Markierung auf die Anzahl der zu übertragenden Kanäle, diese können unabhängig vom eingesetzten Empfänger zwischen 4 und 16 Kanälen programmiert werden. Standardmässig wird die Anzahl der Kanäle des angeschlossenen Empfängers gesetzt.

Bsp: V-Stabi, Lehrer-Schüler Funktion, Microbeast, Flugsimulatoren und für Satellitenempfänger Ausgang

*SUMD (Summensignal digital):*überträgt die Kanaldaten digital. Es erfolgt eine serielle Übertragung mit 115200 Baud und einem schnellen Update der Signale von 10 ms. Auch stehen alle Failsafe-Modi (OFF, Failsafe und Hold) zur Verfügung. Nach Auswahl von SUMD springt die inverse Markierung auf die Failsafe-Modi (OF = Failsafe AUS, FS = Failsafe POSITION oder HD = HOLD), anschließend auf die Anzahl der übertragenen Kanäle, die unabhängig vom eingesetzten Empfänger zwischen 4 und 16 Kanälen programmiert werden können. Standardmässig wird die Anzahl der Kanäle des angeschlossenen Empfängers gesetzt. Wichtig für optionale Geräte, die dieses Signal benötigen wie z.B. die Flybarless-Systeme VStabi 5.3 oder MicroBeast oder die PowerBox Competition.

Das HoTT-Übertragungssystem gestattet die Steuerung von mehr als einem Empfängern mit einem Sender: Entweder in "Master-Slave"-Anordnung oder im hier beschriebenen "Satellitenbetrieb". Im Satellitenbetrieb werden zwei HoTT-Empfänger über ein 3-adriges Verbindungskabel Best.-Nr. 33700.1 (300 mm) oder 33700.2 (100 mm) am jeweils höchsten Servoanschluss miteinander verbunden. Nähere Einzelheiten hierzu finden Sie im Internet unter www.graupner.de.

Alle Kanäle desienigen HoTT-Empfängers, der als SUMO konfiguriert wurde (siehe weiter unten), und als Satelliten-Empfänger bezeichnet wird, werden auf den zweiten HoTT-Empfänger, den Hauptempfänger, welcher als "SUMI" zu programmieren ist, bei Empfangsausfall als Summensignal übertragen. Das Signal geht also immer nur in Richtung SUMI. Die Empfängerausgänge werden nacheinander in einem Zyklus von 20 ms (beim Empfänger GR-24, Best.-Nr. 33512, 30 ms) angesteuert, auch wenn auf der Display-Seite RX SERVO in der Zeile PERIOD 10 ms voreingestellt ist. Hat dagegen der als Satellitenempfänger SUMO programmierte Empfänger einen Empfangsausfall, nehmen die an diesem Empfänger angeschlossenen Servos völlig unabhängig vom Hauptempfänger, die im Satelliten-Empfänger programmierten Failsafe-Positionen ein.

Diese Empfänger-Konfiguration ist dann zu empfehlen, wenn z. B. einer der beiden Empfänger im Modell komplett abgeschirmt ist oder infolge Düsen, Kohlefasermaterial oder dergleichen die Gefahr besteht, dass das Empfangssignal fluglagenabhängig abgeschwächt wird, sodass mit Einbrüchen der Reichweite zu rechnen ist. Schließen Sie daher die wichtigsten Steuerfunktionen unbedingt an den als SUMI programmierten Haupt-Empfänger an, damit das Modell im Störungsfall auch dann steuerbar bleibt, sobald der Satelliten-Empfänger SUMO kein gültiges Signal mehr erhält.

Telemetrie-Daten wie z. B. die Vario-Daten sendet dagegen nur der als SUMO konfigurierte Satelliten-Empfänger zum Sender. Telemetrie-Sensoren sind demzufolge an den Satelliten-Empfänger (SUMO) anzuschließen.

Jeder Empfänger sollte mit einer eigenen Zuleitung aus der gemeinsamen Spannungsversorgung angeschlossen werden. Bei hohen Strömen eventuell sogar doppelter Ausführung. Soll dagegen jeder der beiden Empfänger aus einer eigenen Spannungsquelle versorgt werden, dann ist unbedingt das mittlere Kabel aus einem der beiden Stecker des Satellitenkabels zu entfernen. Falls Sie weitere Programmierungen wie z. B. Fail-Safe-Einstellungen vornehmen möchten, trennen Sie die dreipolige Satelliten-Verbindung zwischen den beiden Empfängern und schalten Sie nur den betreffenden Empfänger ein. Ggf. müssen Sie auch die Bindungs-Reihenfolge ändern.

#### **4. TELEMETRIEDISPLAY**

Im Gegensatz zu SETTING AND DATAVIEW können die Telemetriedaten bei MODEL SELECT oder EX-TERNAL MONITOR nur angezeigt und nicht programmiert werden. Die Darstellung erfolgt aber graphisch und sollte daher im Modellbetrieb vorgezogen werden, da sie leichter und schneller abzulesen ist. **MODEL SELECT:** Graphische Anzeige nur für die Sendermodelle mx-12 HoTT Best.-Nr. 4754, mx-16 HoTT Best.-Nr. 4755, sowie mx-22 Best.-Nr. 4801/4802, mc-19 Best.-Nr. 4821 und mc-22 Best.-Nr. 4818 nach Umbau auf HoTT sowie die Module M-G1 Best.-Nr. 33300, M-G2 Best.-Nr. 33302 und Best.-Nr. 33301 **EXTERNAL MONITOR:** Graphische Anzeige nur für die Sendermodelle mx-12 HoTT Best.-Nr. 33112, mx-16 HoTT Best.-Nr. 33116, mx-20 Best.-Nr. 33124 und mc-32 Best.-Nr. 33032 mit *Bedienung über den Sender*

Schalten Sie den Sender ein. Auf dem Startbildschirm der SMART-BOX erscheint SETTING AND DATA-VIEW / MODEL SELECT / EXTERNAL MONITOR. Bringen Sie den Pfeil-Cursor mit dem INC- oder DEC Taster auf MODEL SELECT und drücken dann ENTER, um in die graphische Darstellung der Telemetrieanzeige zu gelangen.

*Beachten Sie bitte:* die Menüs können nur bei eingeschaltetem Empfänger angewählt werden! Es kann nach Einschalten des Empfängers einige Sekunden dauern, bis das Display aktiv wird - und angewählt werden kann.

Die Reaktion des Displays auf Eingaben mit den Tastern an der Oberseite kann es etwas verzögert sein, da alle Einstellungen drahtlos direkt an den Empfänger/Sensor übertragen werden.

Nachdem Sie MODEL SELECT ausgewählt haben, zeigt die Smart-Box das Telemetriemenü an. Anschließend müssen Sie mit dem Pfeil-Cursor die gewünschten Sensoren auswählen, je nachdem ob Sie Flugzeug-Modelle (AIRPLANE) oder Automodelle (CAR) betreiben.

Sie können grundsätzlich alle Displays anwählen, angezeigt werden können aber natürlich nur die Sensoren, die auch tatsächlich im Modell platziert sind. Bringen Sie den Pfeil-Cursor mit dem INC- oder DEC Taster auf AIRPLANE (Flugzeugmodelle) oder CAR (Automodelle) und drücken dann ENTER, um in die entsprechende Telemetrieanzeige zu gelangen.

Im Display Flugzeug (AIRPLANE) können Sie mit dem INC- oder DEC Taster unter folgenden grafischen Displayanzeigen auswählen:

**EMPFÄNGER (RECEIVE):** zeigt die gleichen Daten an wie bei RX DATAVIEW

**EMPFÄNGER+ALLGEMEIN/VERBRENNER (RECEIVE+GENERAL/GAS):** + 2 zusätzliche Sensoren wie bei RX DATAVIEW, zusätzlich Drehzahl (RPM), Höhe (ATL), Strom (Current)

**EMPFÄNGER+ELECTRIC AIR MODUL (RECEIVE+ELECTRONIC):** + 2 zusätzliche Sensoren wie bei RX DATAVIEW, 14 Einzelzellenspannungen

**EMPFÄNGER+HÖHENSENSOR (RECEIVE+VARIO):** Empfangsleistung, aktuelle Höhe, Höhe min. und max., Temperatur, Steig-Sinkrate/s, Steig-Sinkrate/10s

**EMPFÄNGER+GPS (RECEIVE+GPS):** Empfangsleistung, Höhe, Geschwindigkeit, Entfernung, Temperatur

Zu einem späteren Zeitpunkt können im Display Automodelle (CAR) mit dem INC- oder DEC Taster unter fahrzeugspezifischen grafischen Displayanzeigen auswählen.

*Lesen Sie dazu auch die Anleitungen der von Ihnen eingesetzten Sensoren!*

*Ab Modul-, Empfänger- und SMART-BOX Software V2.x können am Empfänger über ein Y-Kabel #3936.11 mehrere Sensoren angeschlossen werden. z. B. GPS und General-Modul.*

#### *Achtung!*

*Bei Verwendung eines Y-Kabels am Telemetrieanschluss zum Anschluss mehrerer Sensoren darf nur noch die MODEL SELECT verwendet werden, da nur dann die Sensoren durch eigene Adressen angesprochen werden.*

*Der Modus SETTING AND DATAVIEW für die Programmierung darf dann nicht verwendet werden! Die Sensoren müssen also vorher einzeln z. B. direkt an der SMART-BOX programmiert werden.*

#### **5. Firmware Update SMART-BOX**

Firmware Updates der Graupner-HoTT SMART-BOX werden über die Buchse auf der rechten mit der separat erhältlichen USB Schnittstelle Best.-Nr. 7168.6 und dem Adapterkabel Best.-Nr. 7168.6A oder 7168.S durchgeführt.

Die dazu benötigten Programme und Dateien finden Sie bei www.graupner.de bei den entsprechenden Produkten unter Download.

Installieren Sie das Graupner Firmware\_Upgrade\_grStudio und den USB-Treiber auf Ihrem Computer. Be-Cachten Sie die Systemvoraussetzungen! Lesen Sie dazu auch die Anleitung der Software.

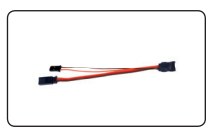

Verbinden Sie das Kabel mit der USB Schnittstelle Best.-Nr. 7168.6. Das Stecksystem ist verpolungssicher, achten Sie auf die kleinen seitlichen Nasen. Wenden Sie auf keinen Fall Gewalt an, der Stecker sollte leicht einrasten.

Ziehen Sie das Verbindungskabel zum Sender ab und stecken stattdessen das Adapter-Kabel auf der rechten Seite der SMART-BOX ein. Das Stecksystem ist verpolungssicher, achten Sie auf die kleinen seitlichen Phasen. Wenden Sie auf keinen Fall Gewalt an, der Stecker sollte leicht einrasten. Die Buchse ist auch entsprechend beschriftet. Die schwarze Litze muss nach oben (-), die orange nach unten (S).

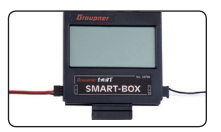

Das Stromversorgungskabel (3.6 - 9 V) wird auf der linken Seite wie auf der Abb. gezeigt, eingesteckt. Das Stecksystem ist verpolungssicher, achten Sie auf die kleinen seitlichen Phasen. Wenden Sie auf keinen Fall Gewalt an, der Stecker sollte leicht einrasten.

Auch diese Buchse ist auch entsprechend beschriftet. Die schwarze Litze muss nach unten (-), die rote nach oben (+).

#### **5.1. Updatevorgang**

Vergewissern Sie sich, dass das Adapter-Kabel und die Stromversorgung wie in den Abbildungen gezeigt konfiguriert und das Adapterkabel an der SMART-BOX eingesteckt ist.

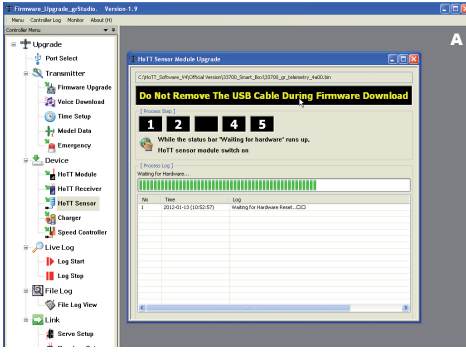

Starten Sie das Graupner Firmware Upgrade Utility.

Wählen Sie unter [COM Port Setup] den korrekten COM-Port aus, an dem das USB-Kabel angeschlossen ist. Lesen Sie dazu die Anleitung der Software. Anschließend wählen Sie den Programmteil "HoTT Sensor".

Abschließend wählen Sie mit dem Button "File Browse" das Verzeichnis mit der zuvor herunter geladenen Firmware-Datei mit der Endung \*.bin aus, ist alles korrekt, erscheint die Datei im zugehörigen Fenster.

Die Firmware-Dateien sind produktspezifisch codiert, d.h. sollten Sie aus Versehen eine nicht zum Produkt passende Datei auswählen (z.B. Senderupdate-Datei anstatt SMART-BOX Datei) er-

scheint das Popup-Fenster "Product code error" und der Update-Vorgang lässt sich nicht starten. Drücken Sie in der Software den Button "Download Start" (Abb. A). Stecken Sie nun die Stromversorgung auf der linken Seite der SMART-BOX ein, um sie mit Strom zu versorgen.

Nach ein paar Sekunden erscheint im Status Display "Found target device..." und das Firmware Update startet.

Wird das Gerät nicht hingegen erkannt, erscheint das Popup-Fenster "Target device ID not found", oder bricht der Prozess vor Erreichen der 100% ab, müssen Sie das Update neu starten. Führen Sie dazu die obigen Schritte erneut aus.

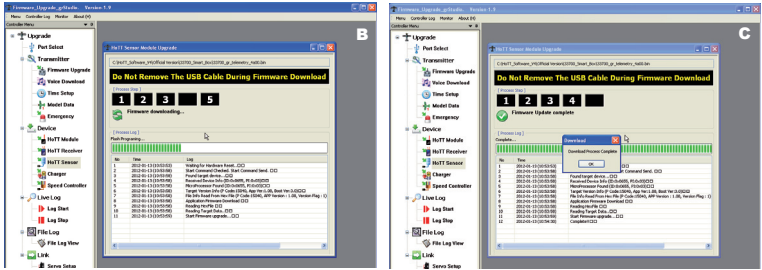

Im Status Display und der Progress-Leiste sehen Sie den Fortschritt des Firmware Updates (B). Das Update ist abgeschlossen, wenn in den Anzeigen "Download Process Complete" bzw. "Complete!!" erscheint (C).

Entfernen Sie das Stromversorgungskabel und auch das Adapterkabel. Die SMART-BOX ist wieder einsatzbereit!

## **EG-KONFORMITÄTSERKLÄRUNG:**

1

Für das nachfolgend bezeichnete Erzeugnis

HoTT SMART-BOX Best.-Nr. 33700

wird hiermit bestätigt, dass es den wesentlichen Schutzanforderungen entspricht, die in der Richtlinie des Rates zur Angleichung der Rechtsvorschriften der Mitgliedstaaten über die elektromagnetische Verträglichkeit 2004/108/EC festgelegt sind. Zur Beurteilung des Erzeugnisses wurden folgende Normen herangezogen: EN 61000-6-1 EN 61000-6-3 Diese Erklärung wird verantwortlich für den Hersteller/Importeur Graupner GmbH & Co. KG Henriettenstr. 94-96 73230 Kirchheim/Teck

abgegeben durch den Geschäftsführer Stefan Graupner

N. Granpw

73230 Kirchheim/Teck, den 08.12.2010 Unterschrift

#### **Hinweise zum Umweltschutz**

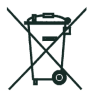

Das Symbol auf dem Produkt, der Gebrauchsanleitung oder der Verpackung weist darauf hin, dass dieses Produkt am Ende seiner Lebensdauer nicht über den normalen Haushaltsabfall entsorgt werden darf. Es muss an einem Sammelpunkt für das Recycling von elektrischen und elektronischen Geräten abgegeben werden.

Die Werkstoffe sind gemäß ihrer Kennzeichnung wieder verwertbar. Mit der Wiederverwendung, der stofflichen Verwertung oder anderen Formen der Verwertung von Altgeräten leisten Sie einen wichtigen Beitrag zum Umweltschutz.

Batterien und Akkus müssen aus dem Gerät entfernt werden und bei einer entsprechenden Sammelstelle getrennt entsorgt werden.

Bei RC-Modellen müssen Elektronikteile, wie z.B. Servos, Empfänger oder Fahrtenregler aus dem Produkt ausgebaut und getrennt bei einer entsprechenden Sammelstelle als Elektro-Schrott entsorgt werden.

Bitte erkundigen Sie sich bei der Gemeindeverwaltung die zuständige Entsorgungsstelle.

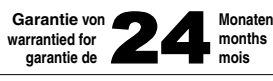

Die Fa.Graupner GmbH & Co. KG, Henriettenstrasse 94-96, 73230 Kirchheim/Teck gewährt ab dem Kaufdatum auf dieses Produkt eine Garantie von 24 Monaten. Die Garantie gilt nur für die bereits beim Kauf des Produktes vorhandenen Material- oder Funktionsmängel. Schäden, die auf Abnützung, Überlastung, falsches Zubehör oder unsachgemäße Behandlung zurückzuführen sind, sind von der Garantie ausgeschlossen. Die gesetzlichen Rechte und Gewährleistunsansprüche des Verbrauchers werden durch diese Garantie nicht berührt. Bitte überprüfen Sie vor einer Reklamation oder Rücksendung das Produkt genau auf Mängel, da wir Ihnen bei Mängelfreiheit die entstandenen Unkosten in Rechnung stellen müssen.

Graupner GmbH & Co. KG, Henriettenstrasse 94-96, 73230 Kirchheim/Teck, Germany guarantees this product for a period of 24 months from date of purchase. The guarantee applies only to such material or operational defects witch are present at the time of purchase of the product. Damage due to wear, overloading, incompetent handling or the use of incorrect accessories is not covered by the guarantee. The user´s legal rights and claims under garantee are not affected by this guarantee. Please check the product carefully for defects before you are make a claim or send the item to us, since we are obliged to make a charge for our cost if the product is found to be free of faults.

La société Graupner GmbH & Co. KG, Henriettenstrasse 94-96, 73230 Kirchheim/Teck, Allemagne, accorde sur ce produit une garantie de 24 mois à partir de la date d´achat. La garantie prend effet uniquement sur les vices de fonctionnement et de matériel du produit acheté. Les dommages dûs à de l´usure, à de la surcharge, à de mauvais accessoires ou à d´une application inadaptée, sont exclus de la garantie. Cette garantie ne remet pas en cause les droits et prétentions légaux du consommateur. Avant toute réclamation et tout retour du prouit, veuillez s.v.p. contrôler et noter exactement les défauts ou vices.

#### **Servicestellen / Service / Service après-vente**

Graupner-Zentralservice Graupner GmbH & Co. KG Henriettenstrasse 94-96 D-73230 Kirchheim / Teck

#### Jan van Mouwerik Belgie/Nederland Luxembourg

Slot de Houvelaan 30 NL 3155 Maasland VT (+31)10 59 13 59 4

#### Ceská Republika/Slovenská Schweiz

**Republika** RC Service Z. Hnizdil Letecka 666/22 CZ-16100 Praha 6 - Ruzyne (+42) 2 33 31 30 95

#### Espana Sverige

Anguera Hobbies C/Terrassa 14 E 43206 Reus (Tarragona) (+34) 97 77 55 32 0

#### France UK

Graupner Service France Gérard Altmayer 86, rue St. Antoine F 57601 Forbach-Oeting  $2$  (+33) 3 87 85 62 12

Italia GiMax Via Manzoni, no. 8 I 25064 Gussago (+39) 30 25 22 73 2

## **Servicehotline**

 (+49) 01805 47 28 76 Montag - Freitag 7:30 -11:45 und 12:30 -16:00 Uhr

Kit Flammang 129, route d'Arlon L 8009 Strassen (+35) 23 12 23 2

Graupner Service Schweiz Kirchweg 18 CH-5614 Sarmenstorf (+41) 56 66 71 49 1 CD-Electronics GmbH

Graupner Service Scandinavia Andreas Lechler Västre Banvallvägen 16 <sup>2</sup> (+46) 765 666 401 S 21178 Löderup

Graupner Service UK Brunel Drive GB, NEWARK, Nottinghamshire NG242EG (+44) 16 36 61 05 39

#### **Garantie-Urkunde**

Warranty certificate / Certificat de garantie

33700 Smart-Box

Übergabedatum Date of purchase/delivery Date de remise

Name des Käufers Owner´s name Nom de I`acheteur

Straße, Wohnort Complete adress Adresse complète Firmenstempel und Unterschrift des Einzelhändlers Stamp and signature of dealer Cachet et signature du vendeur

## **ZUBEHÖR:**

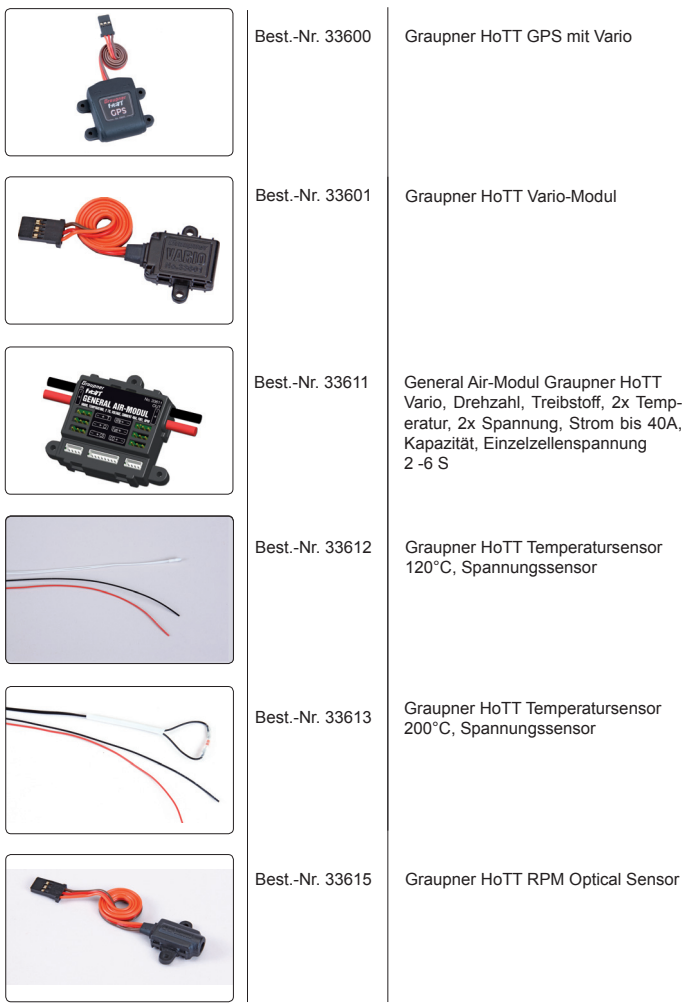

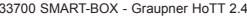

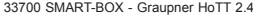

# Groupner

Graupner GmbH & Co. KG Henriettenstraße 94 – 96 D-73230 Kirchheim/Teck Germany www.graupner.de

Änderungen sowie Liefermöglichkeiten vorbehalten. Lieferung durch den Fachhandel. Bezugsquellen werden nachgewiesen. Für Druckfehler kann keine Haftung übernommen werden.

Specifications and availability subject to change. Supplied through specialist model shops only. We will gladly inform you of your nearest supplier. We accept no liability for printing errors.

Sous réserve de modifications et de possibilité de livraison. Livraison uniquement au travers de magasins spécialisés en modélisme. Nous pourrons vous communiquer l'adresse de votre revendeur le plus proche. Nous ne sommes pas responsables d'éventuelles erreurs d'impression.

Con riserva di variazione delle specifiche e disponibilità del prodotto. Fornitura attraverso rivenditori specializzati.Saremmo lieti di potervi indicare il punto vendita più vicino a voi. Si declina qualsiasi responsabilità per errori di stampa.

33700 / Juni 2012 - DE V4.1